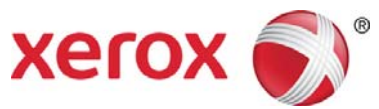

# Xerox®Color C60/C70 Printer Simple Image Quality Adjustment (SIQA) Quick Use Guide

Simple Image Quality Adjustment (SIQA) is a set of maintenance tools that adjust the quality of the printed images generated by the printer. SIQA performs three types of adjustments, which must be performed in the order given. For details on the procedures outlined below, refer to the Xerox® Color C60/C70 Printer System Administrator Guide.

- $\bullet$ Image Transfer
- $\bullet$ Alignment
- $\bullet$ Density Uniformity

These are the three sets of steps that are performed when calibrating the printer with the SIQA tools:

- 1. Print the SIQA targets.
- 2. Scan the targets using either the Document Feeder or the Platen Glass.
- 3. Save the adjustment data to a file on the printer providing the file with a unique name.

### Accessing the SIQA Tools

- 1. At the printer UI, select the **Login/Logout** button.
- 2. Log-in as a System Administrator.
- 3. Press the **Machine Status** button on the control panel.
- 4. Touch the **Tools** tab.
- 5. In the Features column, scroll down and touch **Maintenance**.
- 6.Touch the down arrow to access the SIQA tools on the next screen.

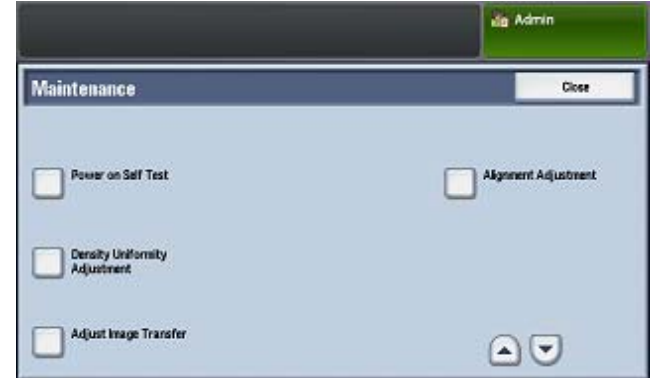

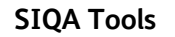

## Adjust Image Transfer

You must perform this adjustment for each paper type loaded in the printer.

- 1. Log-in as a System Administrator and access the SIQA tools screen.
- 2. Touch **Adjust Image Transfer**.
- 3. Touch **Paper Type**, and choose a paper type from the list.
- 4. Touch **Close**.
- 5. Load the selected paper type into Tray 5 (bypass).

Acceptable paper sizes:

- 11 x 17 in.
- •8.5 x 11 in.
- •A3
- •A4
- •SRA3
- 6. Touch **Print Sample**.
- 7. Select a paper size.
- 8. Select **1 Sided** or **2 Sided** for the calibration chart.
- 9. Press the **Start** button on the control panel to print the calibration chart.
- 10. Touch **Confirm**.
- 11. Touch **Close**.
- 12. Touch **Scan Calibration Chart**.

#### **Note**

If you printed a 2-sided sample, scan both sides.

- 13. Follow the instructions on the control panel touch screen to complete the calibration.
- 14. Touch **Confirm** to exit the scan.
- 15. View the adjustment numbers for **Side 1** and **Side 2**.
- 16. Touch **Adjust** to complete and save the calibration.
- 17. Touch **Close** twice to exit the SIQA tool.
- 18. To log out of Admin mode, select the Admin icon on the top right of the screen and touch **Logout**.

### Auto Alignment Adjustment

- 1. Print a duplex copy of the Black Paper PDF file that corresponds to the paper size used in your region. The PDF files are located on www.xerox.com/support under the Color C60/C70 Printer documentation.
	- 11 x 17 in.: SIQA Black Paper for Adjustment-Tabloid.pdf
	- A3: SIQA Black Paper for Adjustment-A3.pdf
- 2. Log-in as a System Administrator and access the SIQA tools screen.
- 3. Touch **Alignment Adjustment**.
- 4. Touch **Auto Alignment Adjustment**.
- 5. Touch **Print Calibration Chart**.
- 6. Select a paper tray with 11 x 17 in. or A3 size paper.
- 7. Set the value for **Coverage 1** and **Coverage 2** to 1.
- 8. Touch **Print** to print the calibration chart.
- 9. Touch **Confirm**.
- 10. Touch **Document Feeder Scan Precision Adjustment**.
- 11. Follow the instructions on the control panel touch screen to complete the scan using the Document Feeder and Document Glass.
	- a) Position the Black Paper and Calibration Chart as shown on the Black Paper.
	- b) Reposition the Calibration Chart as indicated on the control panel touch screen and Black Paper and then touch **Scan** for each scan.
	- c) After all scans are completed, touch **Start**.
- 12. Touch **Confirm**.
- 13. Touch **Print Calibration Chart**.
- 14. Select a paper tray with the correct paper size.
- 15. Select a coverage value for **Coverage 1** and **Coverage 2** using the table below as a guide.

Xerox® Color C60/C70 Printer 2 Simple Image Quality Adjustment (SIQA) Quick Use Guide

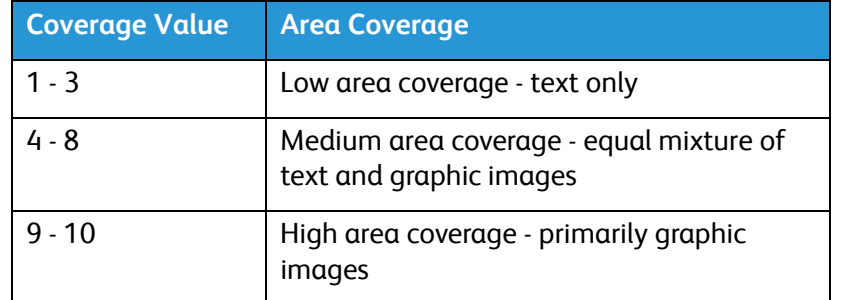

16. Touch **Print**.

- 17. Touch **Confirm**.
- 18. Select a scan method:
	- Touch **Scan Chart with Document Feeder** for a target media size of 11 x 17 in. / A3 or smaller and less than 220 gsm. Accuracy is within  $0.2$  mm.
	- • Touch **Scan Chart with Document Glass** for a target media size of larger than 11 x 17 in. / A3 and more than 220 gsm. Accuracy is within 0.1 mm.
- 19. Touch **Start** to complete the adjustment.
- 20. Touch the tray name that displays on the control panel touch screen. This is the paper tray to which the alignment adjustment is applied.
- 21. Under Items, select a type.
- 22. Touch **Change Settings**.

#### Note

Selecting **Save** will overwrite the existing settings

- 23. Under Items, select **1. Name**.
- 24. Touch **Change Settings** to name the Type.

#### **Note**

You should use a name that identifies the paper type loaded in the tray.

- 25. Touch **Save** four times to save the settings.
- 26. To log out of Admin mode, select the Admin icon on the top right of the screen and touch **Logout**.

### Setting the Type when Loading Media

Each time you load media, you must associate the paper type with the tray. To associate the correct Type with the media loaded:

- 1. Log-in as a System Administrator and access the SIQA tools screen.
- 2. Touch **Alignment Adjustment**.
- 3. Touch **Manual Alignment Adjustment**.
- 4. Select the paper tray just loaded.
- 5. Touch Change **Settings**.
- 6. Select the desired Type.
- 7. Touch **Save**.
- 8. Touch **Close** three times to save the settings and exit the SIQA tool.
- 9. To log out of Admin mode, select the Admin icon on the top right of the screen and touch **Logout**.

### Density Uniformity Adjustment

- 1. Log-in as a System Administrator and access the SIQA tools screen.
- 2. Touch **Density Uniformity Adjustment**.
- 3. Touch **Semi Auto Process Using Scanner**.
- 4. Touch **Print Calibration Chart**.
- 5. Touch **Print** and follow the instructions on the control panel touch screen to print the two charts
- 6. Touch **Confirm**.
- 7. Touch **Scan Calibration Chart**.
- 8. Follow the instructions on the control panel touch screen to scan the two calibration charts.
- 9. Touch **Start** to begin the density uniformity adjustment.
- 10. When the adjustment has completed, touch **Confirm**.
- 11. Touch **Save** to save the adjustment.
- 12. Touch **Close** three times to exit the SIQA tool.
- 13. To log out of Admin mode, select the Admin icon on the top right of the screen and touch **Logout**.

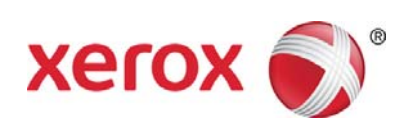